# **Pix-Art Messenger**

## **Description**

The [Pix-Art Messenger](https://jabber.pix-art.de/) app in an open source XMPP/Jabber messenger for Android.

## **Installation**

- F-Droid: [Pix-Art Messenger](https://f-droid.org/de/packages/de.pixart.messenger)
- Google Play Store: [Pix-Art Messenger](https://play.google.com/store/apps/details?id=de.pixart.messenger)

### **Use**

#### **Jabber-ID**

At the beginning, the so-called Jabber-ID needs to be entered in the Pix-Art Messenger:

- **Extended Mode:**
	- **Jabber-ID:** <Benutzername>@xmpp.jade-hs.de
	- **Password:** Your password (check it by tapping on the "eye" symbol)
	- **Create new account on server:** Do not activate

In the next step, one can select a **profile picture (avatar)** and share it, in order for it to be shown to the chat partners. In case there is no suitable profile picture at hand or you choose not to upload one, you can also skip this step.

#### **Chat Partners**

Contrary to a popular messenger, the chat partners in XMPP/Jabber are not automatically available, but have to be added once.

- **In the window "Start Conversation"**: Tap on the round button with the + symbol in the bottom right corner
- **Jabber-ID:** Type in the Jabber-ID of the chat partner
- **Add**

A chat window with a remark will open up. It says that the chat is not encrypted and this has to be done due to safety reasons by activating the lock symbol. **Please confirm this remark by tapping "OK"**. **After that, the lock symbol in the top right corner is closed and the chat is encrypted while being transferred.**

\* **Remark**: If you want to chat within the web surface of the [Collaboration Cloud](https://hrz-wiki.jade-hs.de/en/%E2%80%8Bservices/%E2%80%8Bcollabcloud/%E2%80%8Bstart), too, you should not select the encryption of messages (the chat client within the web surface of the Collaboration Cloud

does not support end to end encryption). You can deactivate the warning message in the Pix-Art messenger under "Einstellungen / Sicherheit und Datenschutz / Warnen, wenn der Chat unverschlüsselt" (ENG: "Settings / Security and Data Protection / Warn me, when the chat is unencrypted")

By tapping the username of the chatpartner (on the top), you will have their **contact details** shown to you. You can name the contact with the pen symbol: Type in his/her name in the form "last name, first name".

From: <https://hrz-wiki.jade-hs.de/> - **HRZ-Wiki**

Permanent link: **<https://hrz-wiki.jade-hs.de/en/services/messaging/pix-art-messenger>**

Last update: **2019/04/13 17:10**

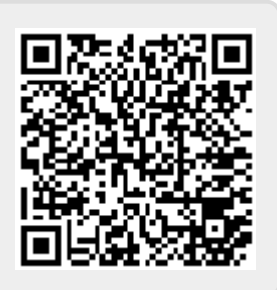